# **MP-8x43 Getting Started**

**V 1.0** 

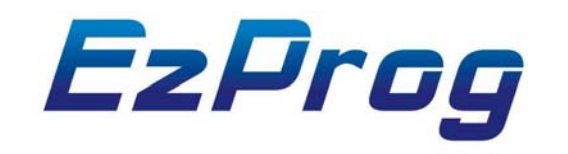

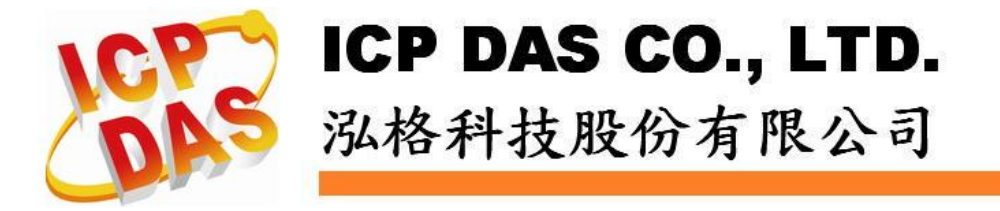

## **A English Version**

### **1.1 hardware setup and basic setting**

 **In this section we will introduce for basic setting for WinCE and use the EzConfig tools to test the digital IO.** 

### **1.1.1 MP-8x43 wire connection**

**The main hardware of MP-8343 is showed as below. It includes VGA,USB, Compact Flash, COM Port, Ethernet and interface for I/O modules**。

**The picture is for MP-8343. It has standard 15 pin VGA port ,USB, Ethernet and RS232/485(COM2~5) communication port.** 

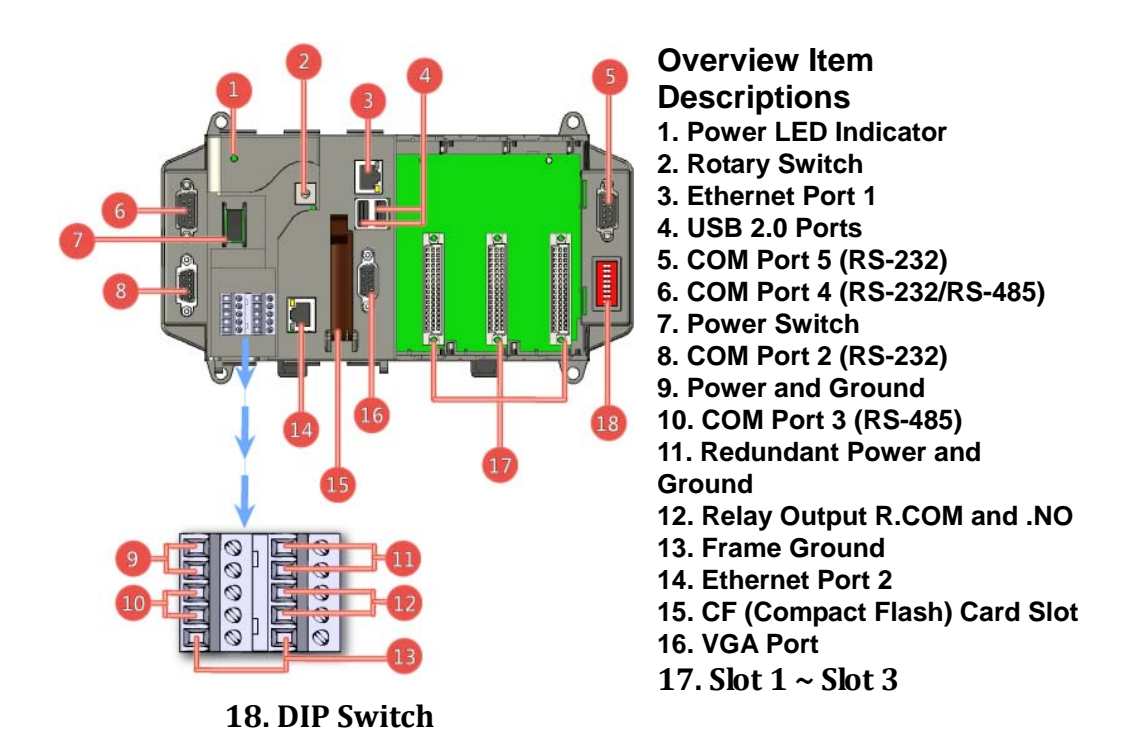

**For more information of dimension, please refer to Appendix A.** 

## **1.1.2 Quick hardware setup**

#### **What's on your package?**

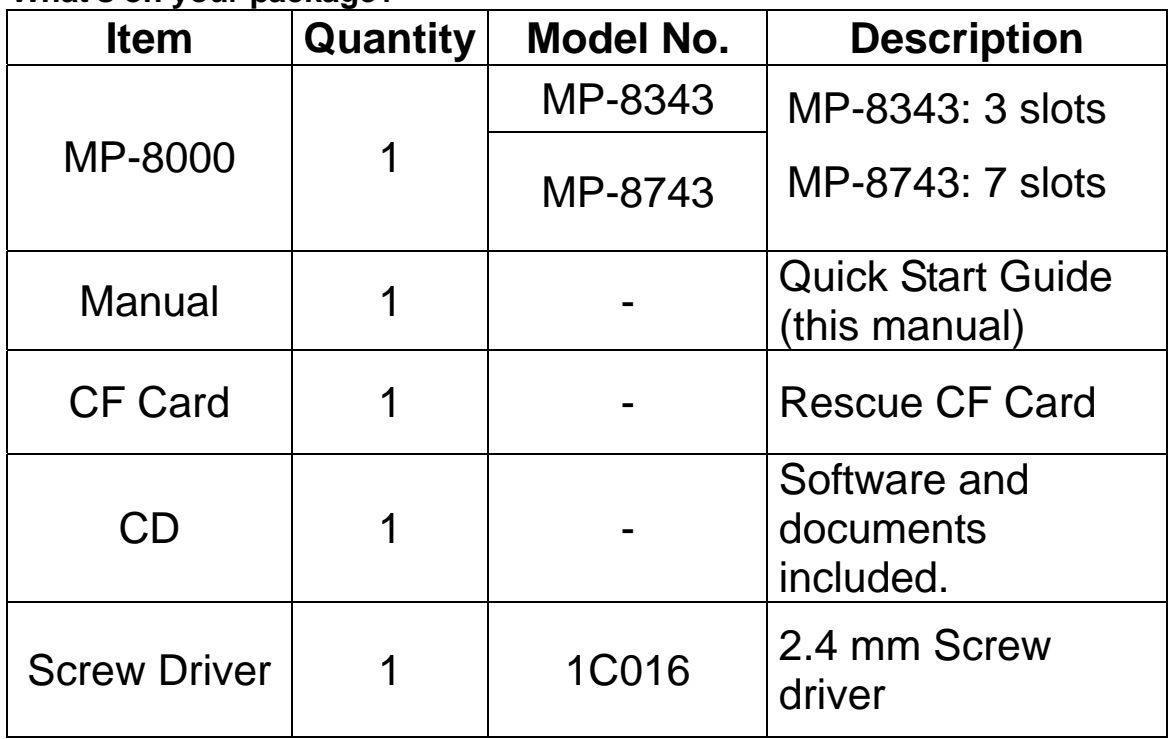

**Preparing for start-up your MP-8000:** 

1. Power Supply: +10 ~ +30 V<sub>DC</sub> (Ex: DP-1200) **http://www.icpdas.com/products/Accessories/power\_supply/power\_list.htm** 

- **2. Monitor: 640 x 480 ~ 1024 x 768 (or above)**
- **3. USB mouse and USB keyboard**
- **4. Ethernet Switch (Ex:NS-205), and Ethernet Cable**
- **5.I-8000 High profile I/O modules**

**6. Setup:** 

**1. Plug the USB mouse into USB interface.** 

**2. Plug the I/O Modules into I/O slot, and make sure that was installed correctly.** 

**3. Connect the monitor VGA cable to MP-8000 VGA port, and connect monitor power cable to properly power source and turn it on .**

**4. Connect the Ethernet port to the Ethernet Switch with Ethernet Cable.** 

**5. Connect the DC 24V power from the power supply, and make sure that was installed correctly.** 

**6. Turn on the DC 24V power supply**。

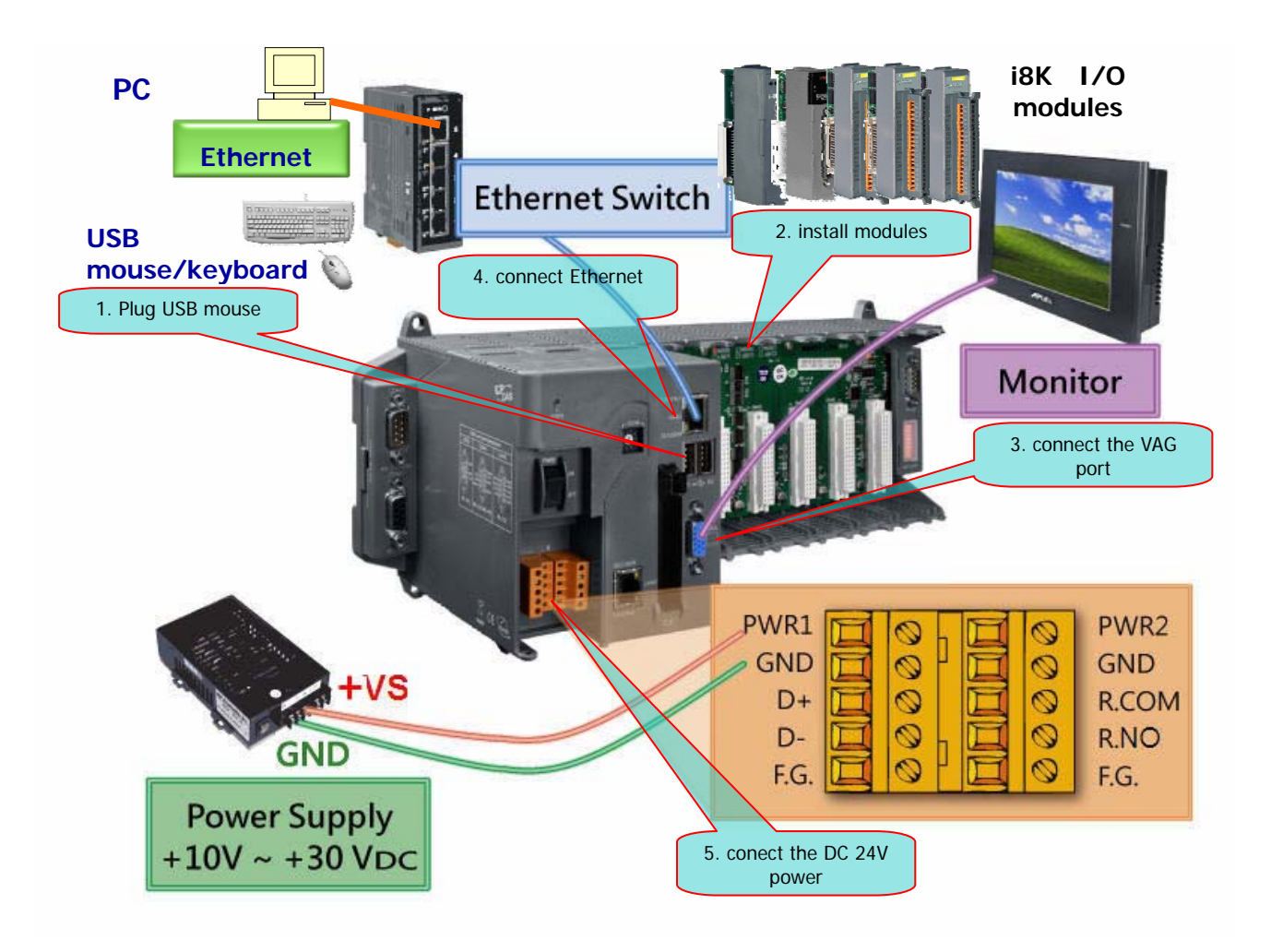

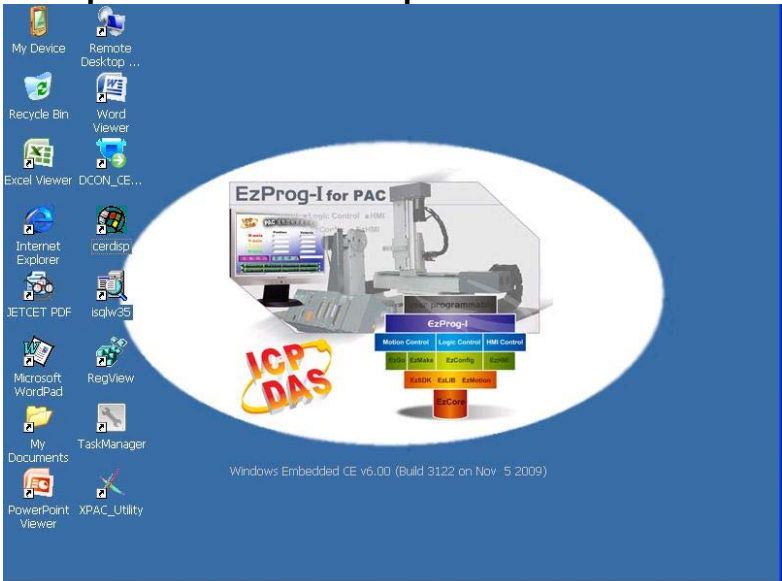

**After power-on and boot up the monitor will show as below:** 

## **1.1.3 Windows CE system basic setting**

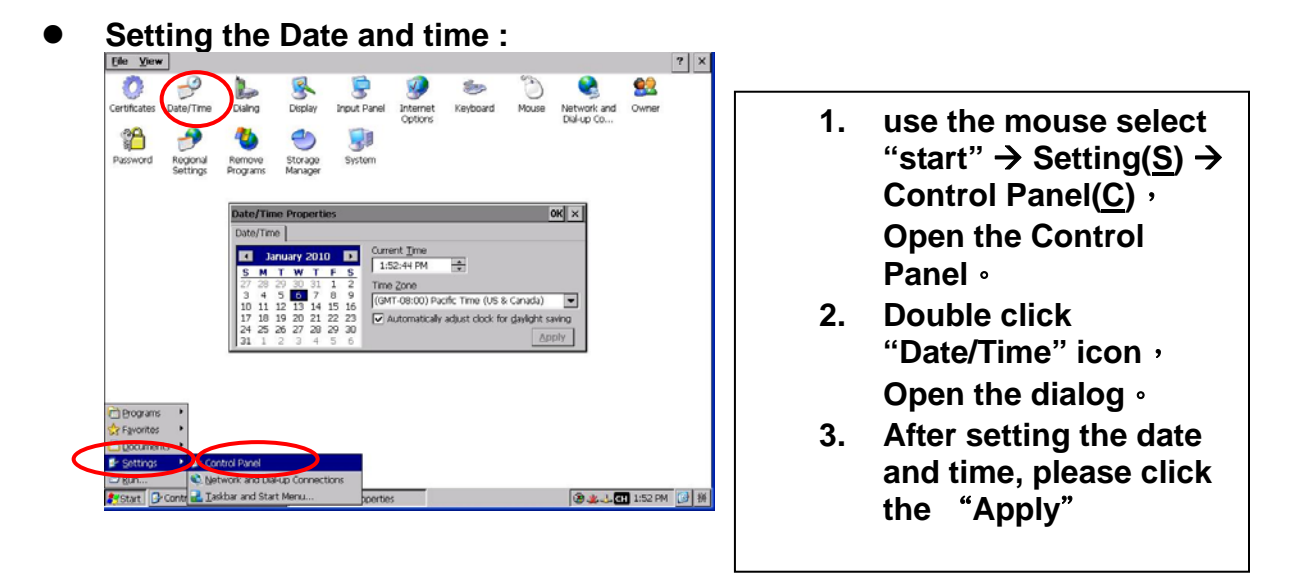

**•** Setting the IP address for Ethernet: **If use the DHCP you don't need to read this section.** 

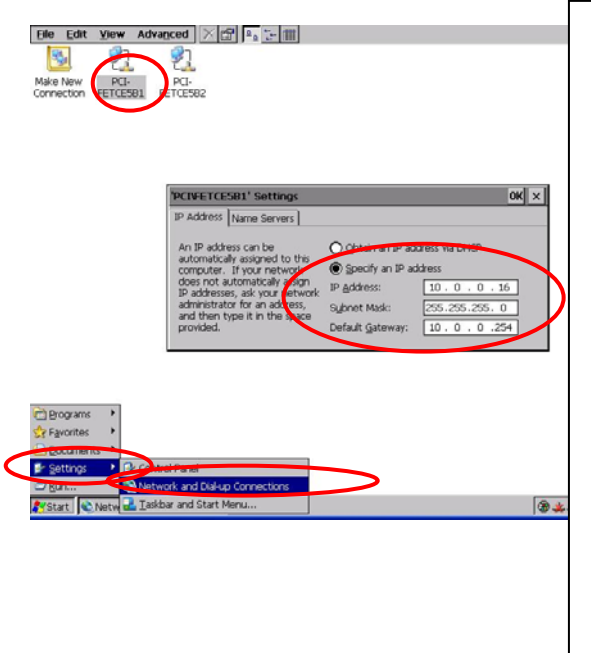

- **1.** Setect "Start" → Setting(S) → **Network and dial-up Connections (N).**
- **2. Double click "PCI-FETCE5B1/2" icon**,**show the Ethernet Adapter setting dialog.**
- **3. selected "Specify an IP Address(S)",and set the IP Address**位址**(A),Subnet Mask(U ),default gateway(G).**
- **4. select "Name Servers" Tab,and setting the Primary DNS(D),Secondary DNS(N).**
- **5. Click "OK" for finishing this setting**。

z **MP-8000 's System setting will be saved automatically. The next booting up will become effective.** 

## **1.2 Easy test for digital IO module**

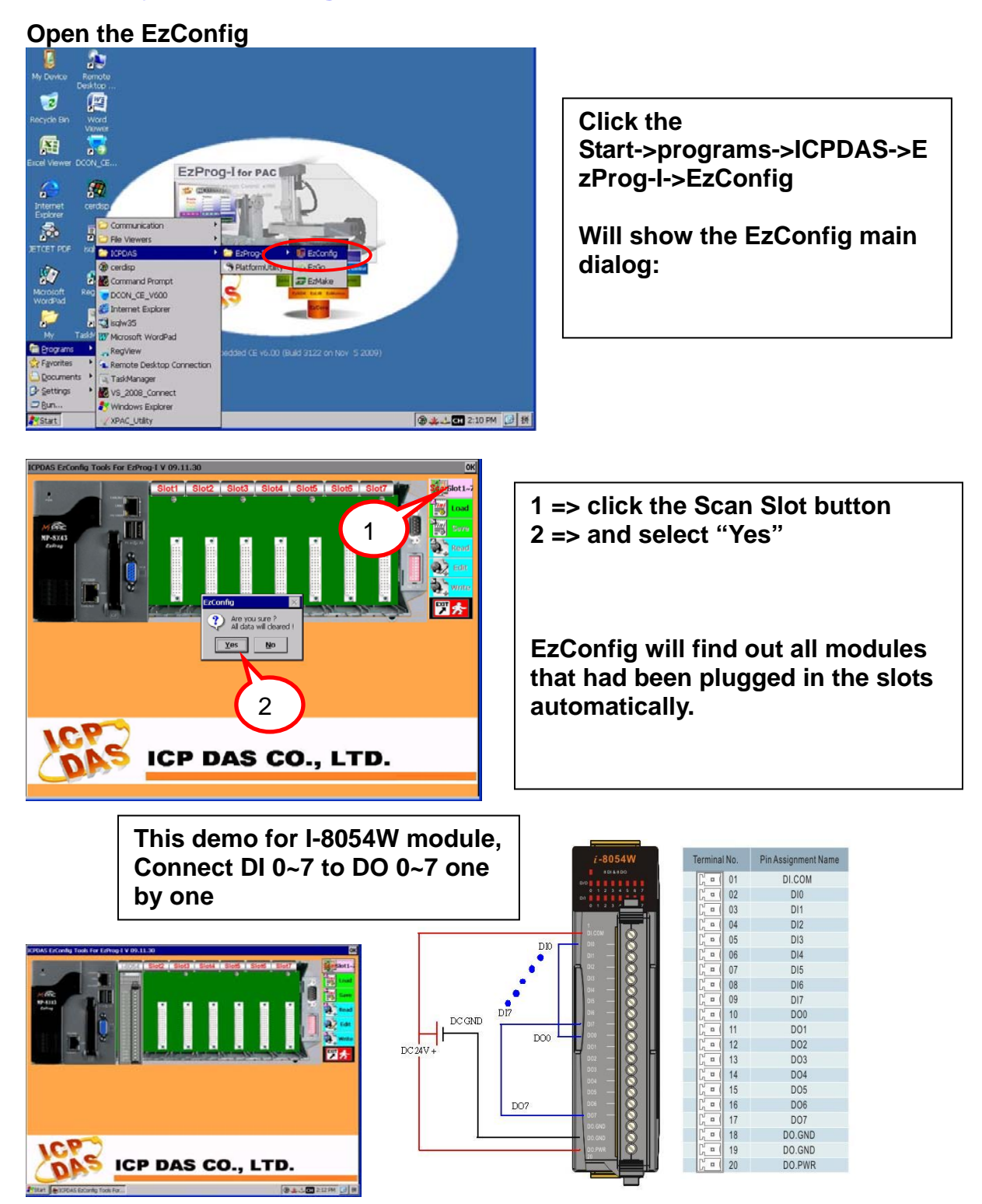

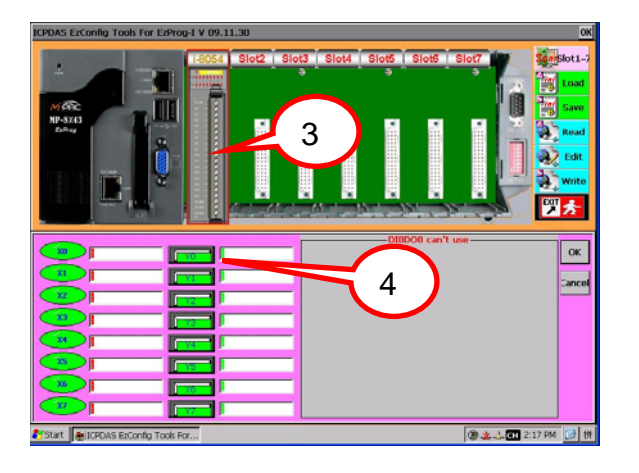

- **3 => use the mouse click the module in monitor. That will**  3 **show the module IO status.**
- **4 => The Y(DO) that you can click that to control the output on/off status.**

**Show I-8054W as below:**

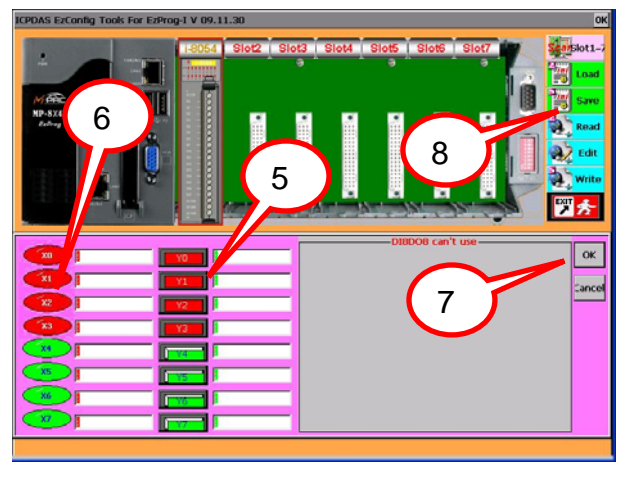

**5 =>Click the Y0,Y1,Y2,Y3 as ON**  6 **6 => the DI X0,1,2,3 show ON,**  8 **And the module's LED DO 0,1,2,3 will show ON at the same time, DI 0,1,2,3 show ON, Click the Y0,Y1,Y2,Y3 to OFF 7 =>after test, please click the "ok" 8 =>Click the Save button and click the "OK" to confirm to save the system setting** 

**In this sample, we can easily control the IO by using the EzConfig tool. For more information please refer to related manuals.** 

## **B** 中文版

#### **1.1**硬體安裝與設定

在這個章節將介紹設定 **PAC** 的一些工具,你可以使用控制台改變系統時間或 網路的設定,及一些關於 **WinCE** 的設置與使用 **EzConfig** 監控 **IO**。

#### **1.1.1 MP-8x43** 外觀介紹

**MP-8343** 主要的硬體描述如下圖,其中包括了 **VGA**、**USB**、 **Compact Flash**、 **COM Port**、**Ethernet** 和基本的 **I/O** 插槽介面。

圖中是 **MP-8343** 硬體的樣本,**15 pin VGA port** 是電腦螢幕標準介面,並且能 配合 **USB** 或 **RS232** 支援觸控螢幕。**COM2~5** 是 **RS232/485** 通訊埠,包含標準 **Ethernet** 網路。

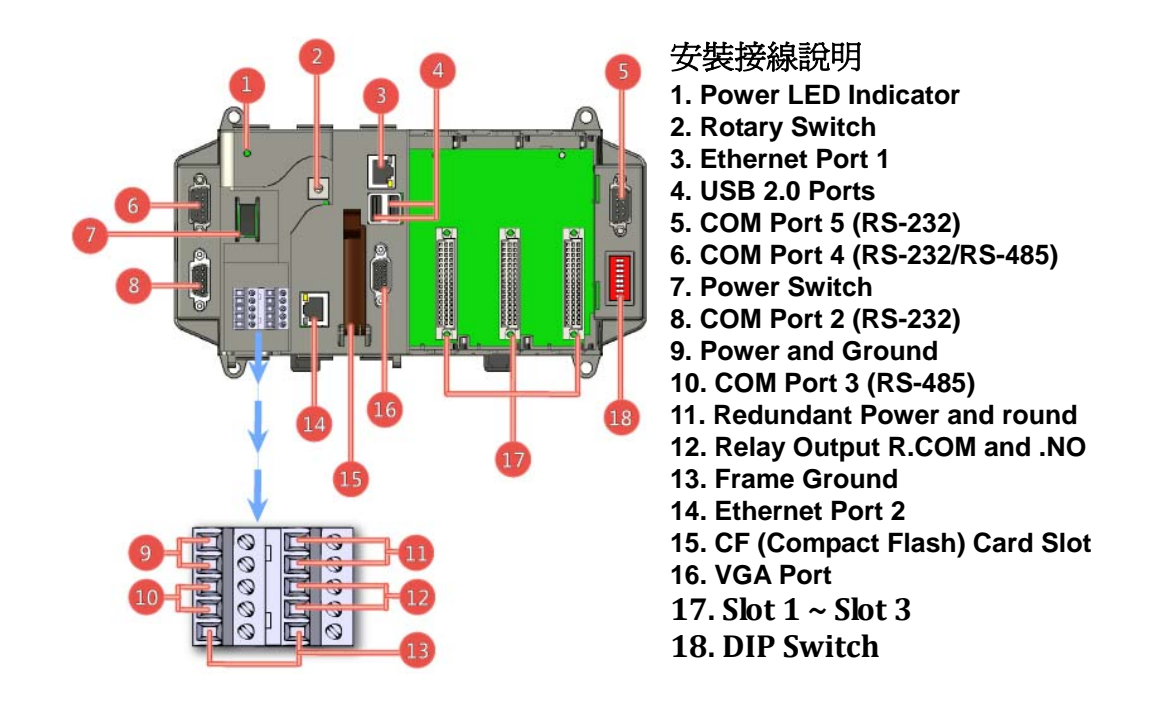

詳細外觀安裝尺寸請參閱附錄 **A** 

#### **1.1.2** 快速硬體安裝

#### 拆開包裝後您應該可以發現下列物品**:**

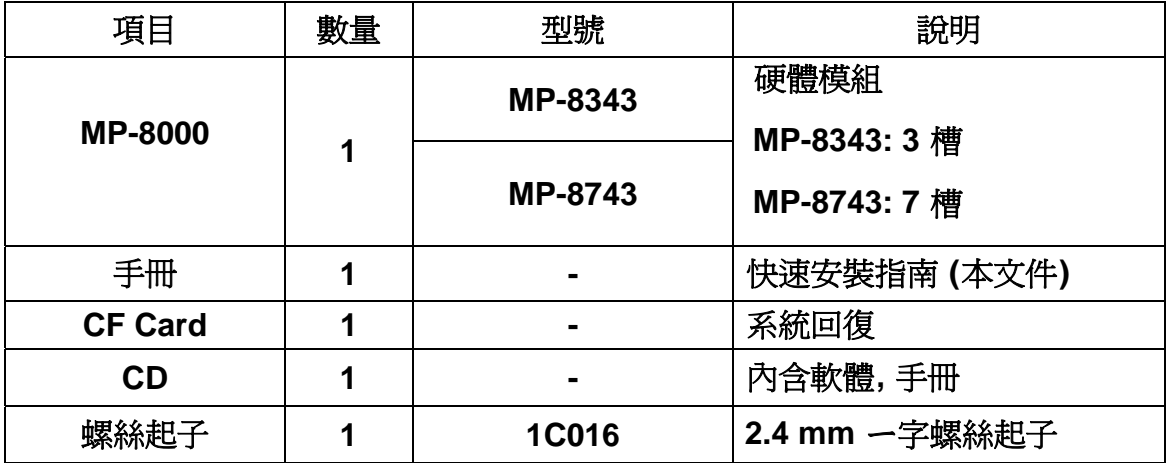

#### 安裝準備事項**:**

1. 電源供應器: +10 ~ +30 V<sub>DC</sub> (例如: DP-1200) **http://www.icpdas.com/products/Accessories/power\_supply/power\_list.htm** 

- **2.** 有 **D-SUB 15**針接頭的標準**VGA**螢幕**,**與電源
- **3.** 標準 **USB** 滑鼠
- **4.** 網路集線器**(**如**NS-205),**與網路線
- **5. PAC** 支援的 **I-8000** 高卡**IO** 模組

#### **6.** 安裝步驟**: (**如下圖**)**

- **1.** 插入**USB** 滑鼠到 **USB**插孔。
- **2.** 找空的插槽位置,將**IO**模組對準插入插槽**,**並確認已正確插到底。
- **3.** 連接**VGA**螢幕與螢幕電源。
- **4.** 連接網路線到集線器。
- **5.** 正確接上**24V** 直流電源**,** 小心正負不要接反了。
- **6.** 確認正確後開啟**24V** 直流電源**,**與螢幕電源約 **60** 秒後即可開機完成。

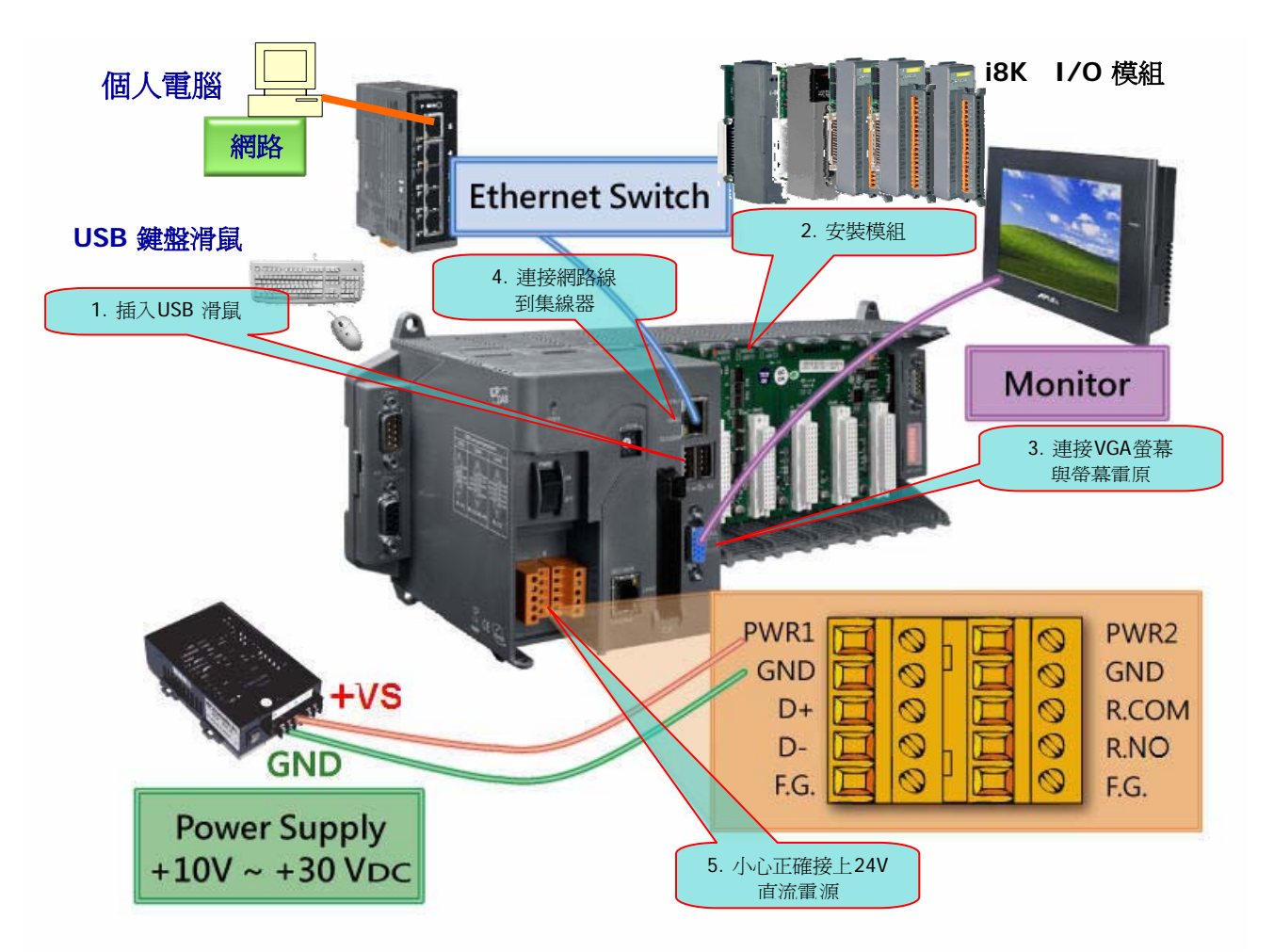

開機完成**VGA**會出現如下畫面**:** 

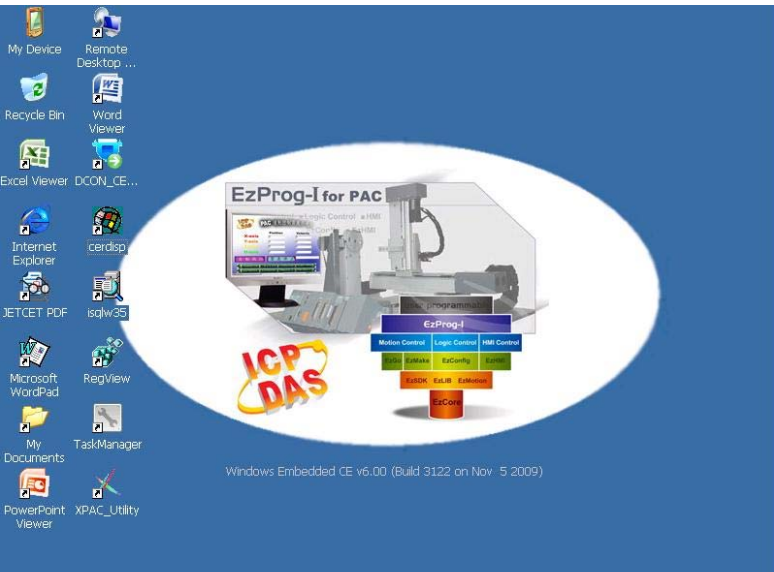

#### **1.1.3** 基本設定

開機完成後可以開始作一些基本設定

**● 設定新的日期或時間,如下的步驟:** 

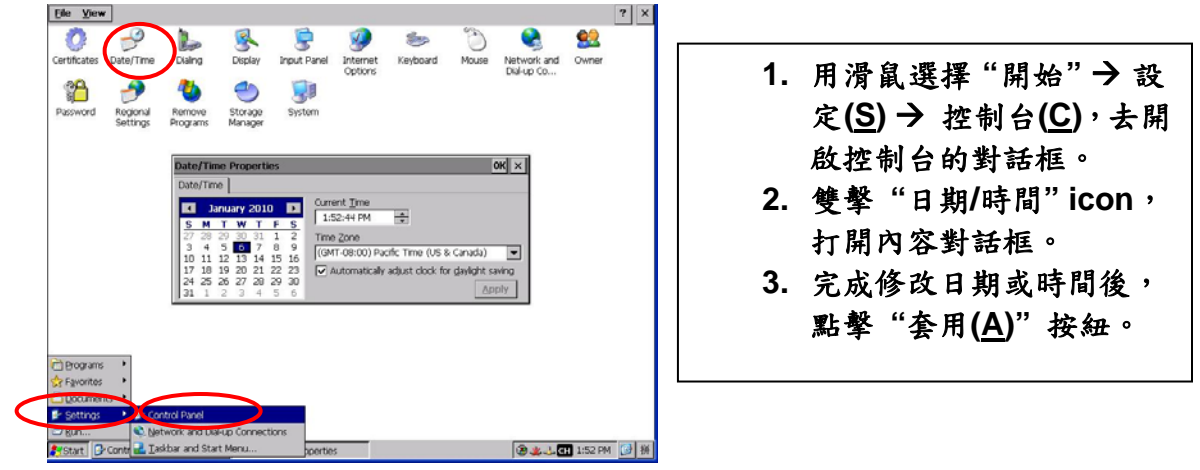

z 網路的設定,如下的步驟 **:**  通常我們不需要再去改變網路的設定,因為**DHCP**已經有預設值了,但是如 果你的網路系統沒有**DHCP**伺服器,那就必需用手動的方式去調整設定值。

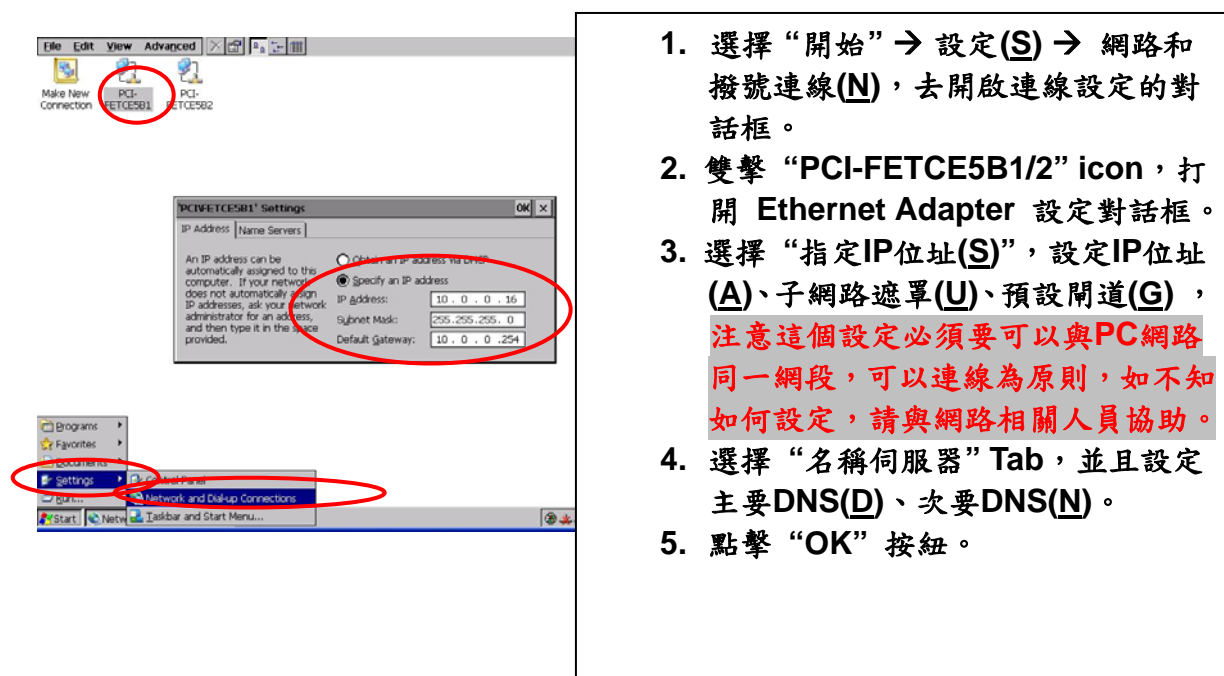

z **MP-8000** 的系統設定會自動儲存,下次開機還是有效。

## **1.2** 簡易 **DIO** 控制模組測試

#### 本章節介紹如何用 **EzConfig** 快速測試 **DIO** 模組的控制動作。 開啟 **EzConfig**

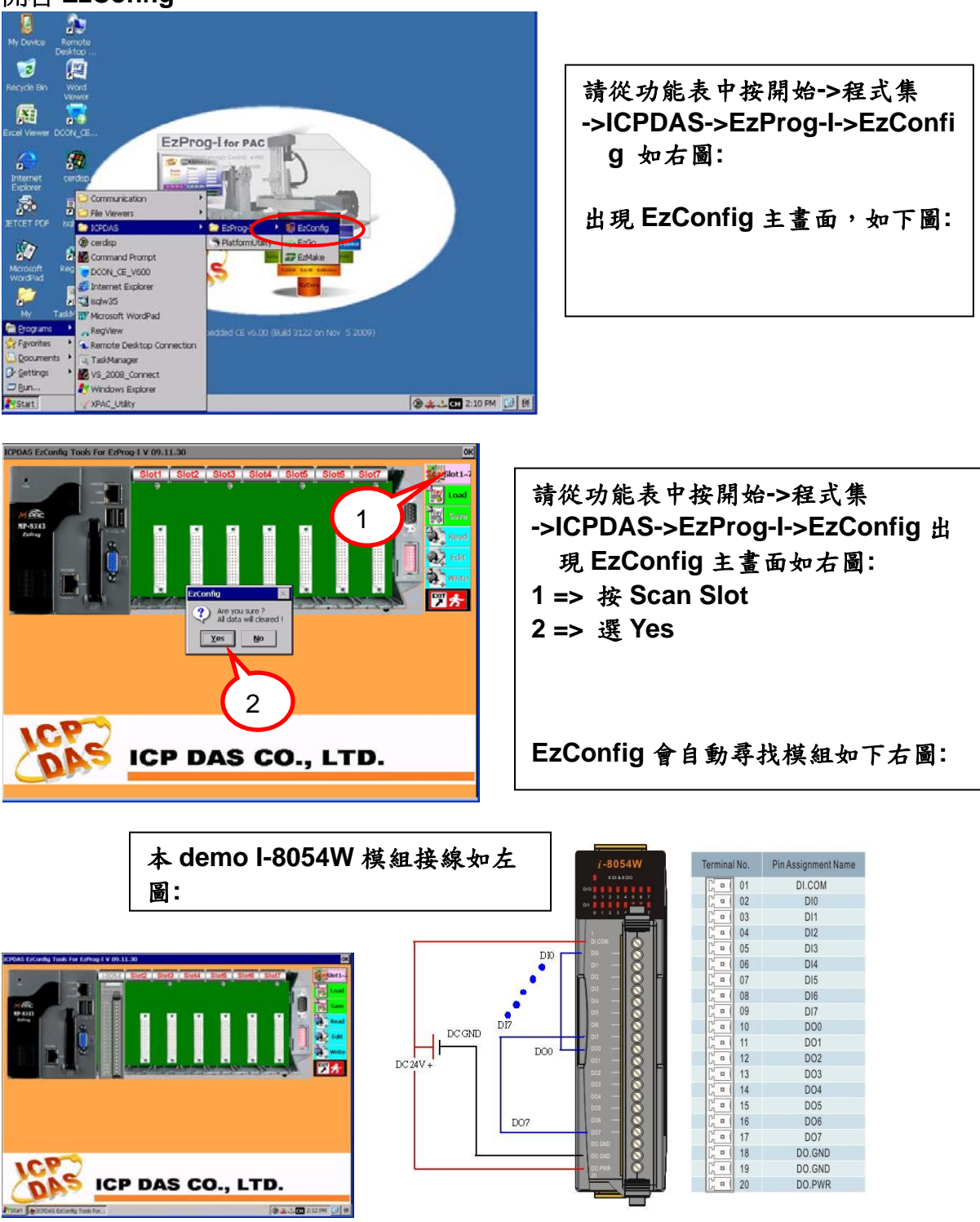

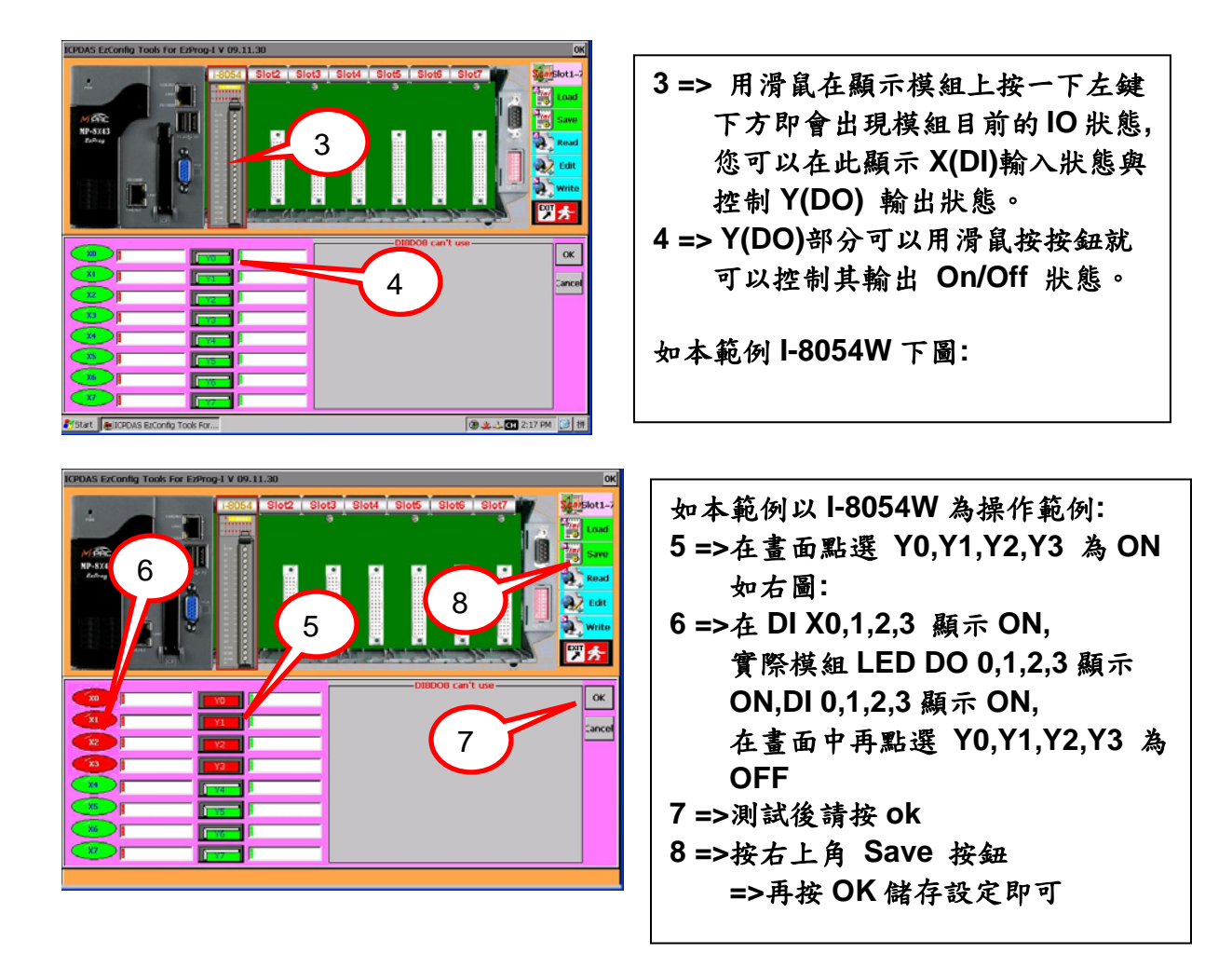

本範例透過**EzConfig** 的簡易操作即可輕易的確認**IO** 狀態**,**其他詳細的操作請參考 本系統相關手冊。

# Appendix **A D**imension

## **A1 MP-8343**

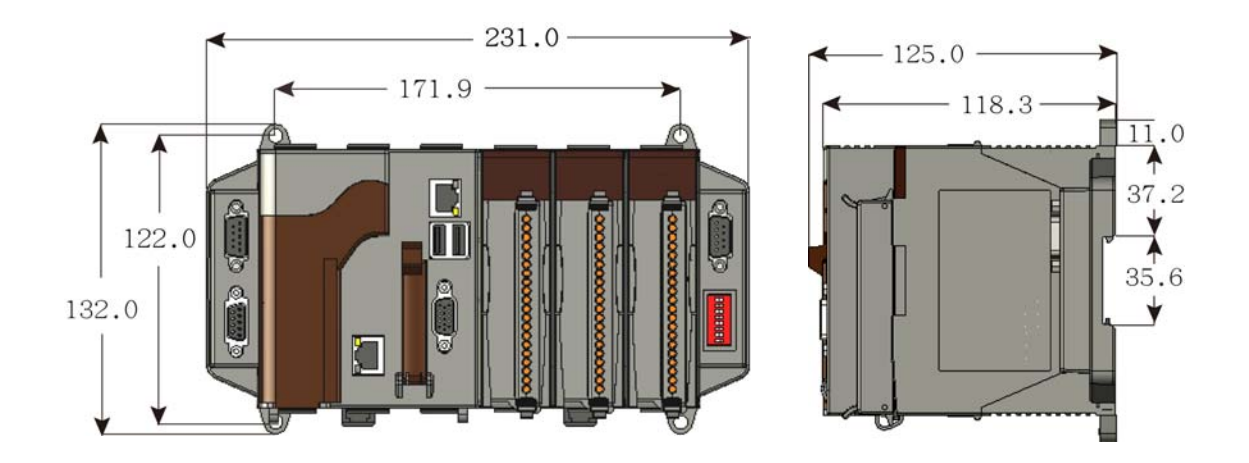

## **A2 MP-8743**

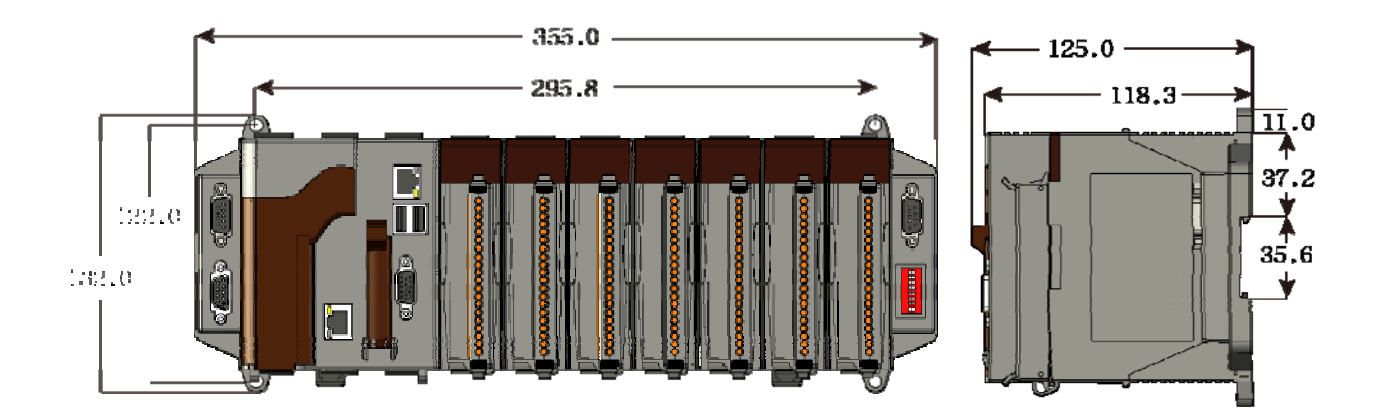